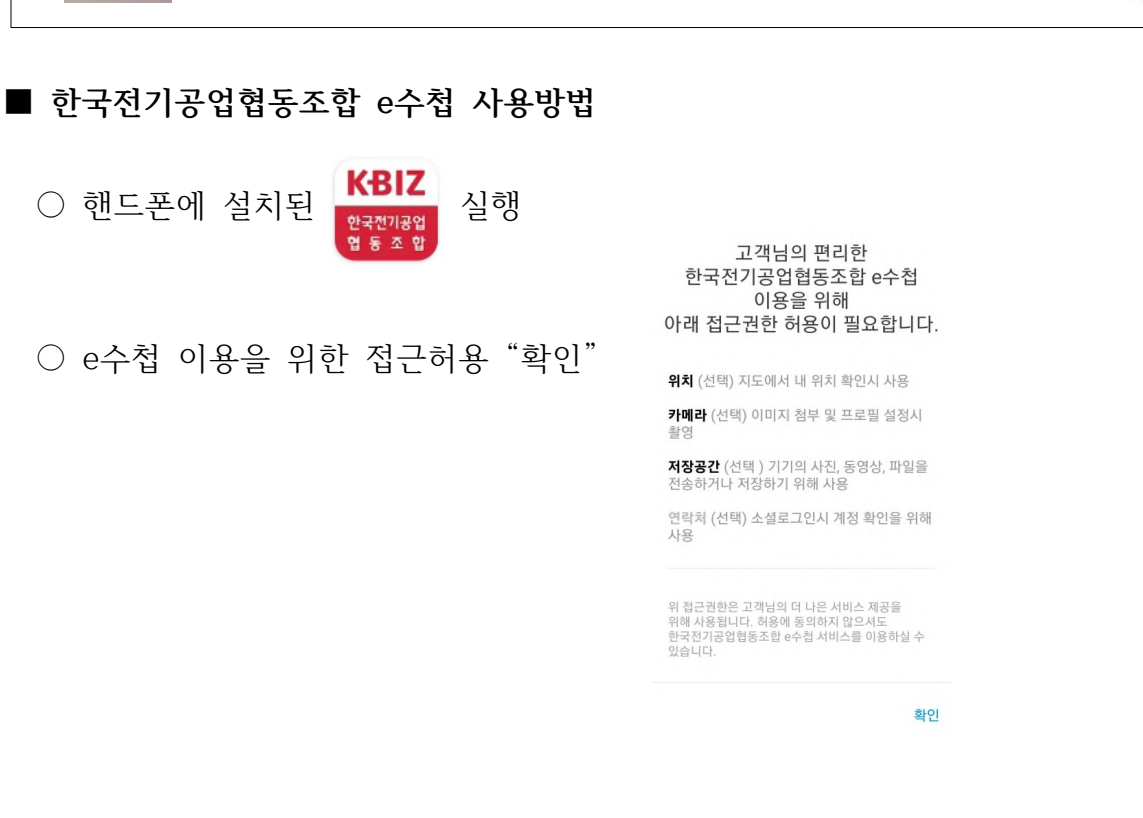

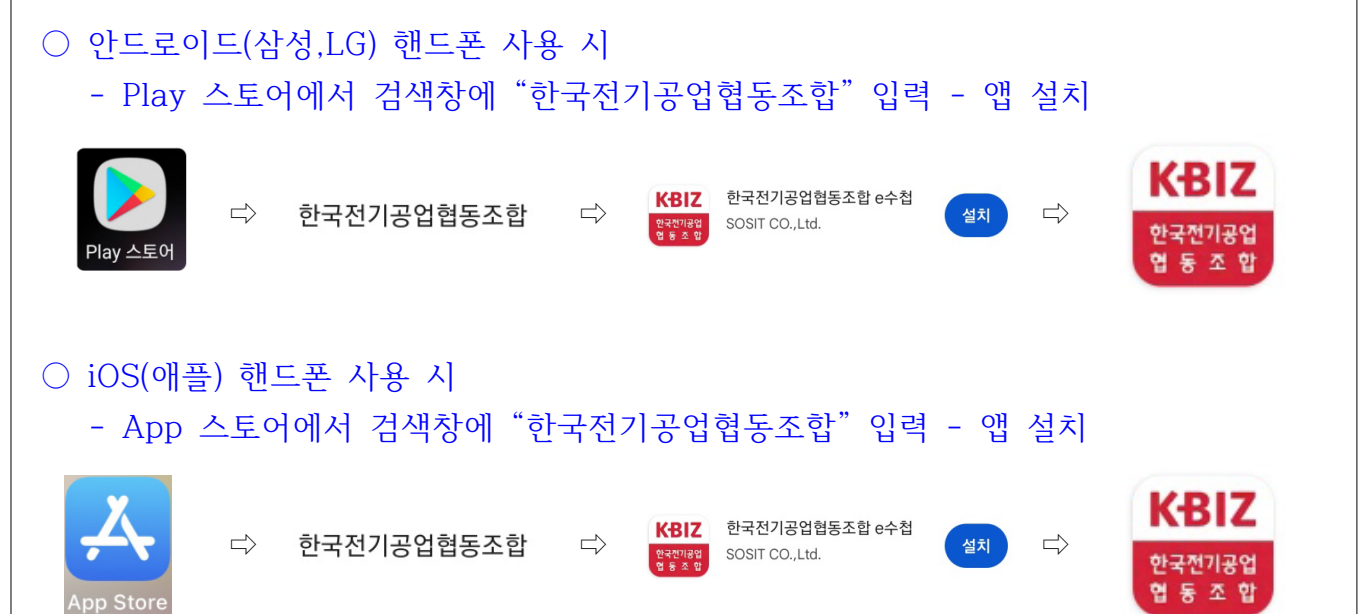

**■ 한국전기공업협동조합 e수첩 설치방법**

■ 한국전기공업협동조합 모바일 e수첩은 모바일(온라인)으로 조합소식 및 조합원사 정보를 실시간 확인할 수 있도록 구축된 앱

## **한국전기공업협동조합 모바일 e수첩 사용방법**

## ○ 엑세스는 "이번만 허용" 또는 "허용안함"으로 선택

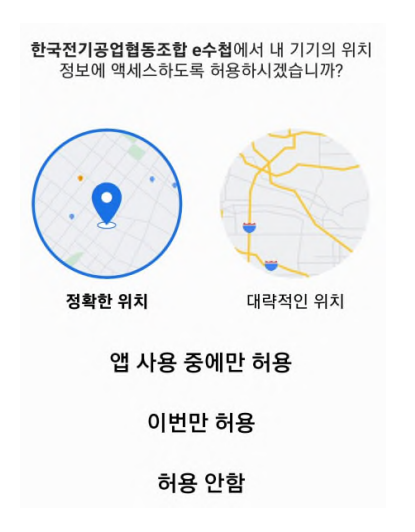

○ e수첩 첫 화면이 도출되고, 상단의  $\boxed{\blacksquare}$  를 선택한 후 로그인 진행

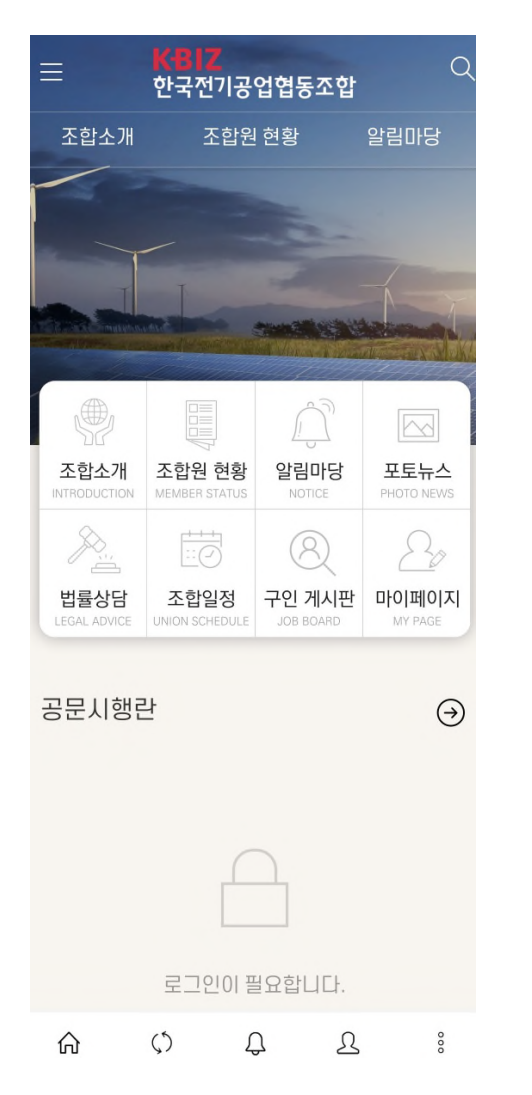

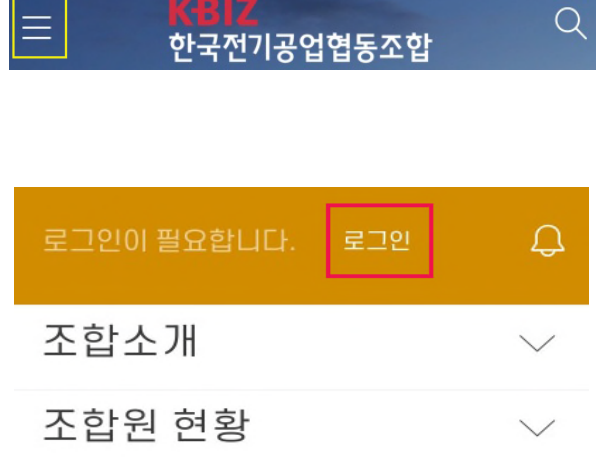

○ 아이디와 초기 설정된 기본 비밀번호 입력 후 로그인 버튼 선택

아이디 : (조합에 등록된 대표자) 핸드폰 번호 [예) 01011112222 / - 없**이 입력**] 또는 별도로 요청하신 e수첩 아이디

기본 비밀번호 : Kemc(핸드폰 마지막 4자리)! [예) Kemc2222! / K는 대문자]

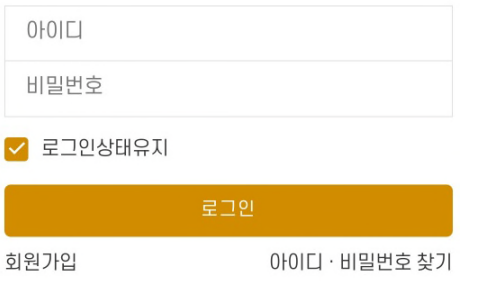

- 로그인 후 본인인증 "간편인증" 버튼 선택 네이버 인증서비스 선택 KG이니시스 화면에서 이름, 전화번호, 생년월일, 이용약관 전체동의 선택 후 - "인증하기" 버튼
- ※ 본인인증 전 네이버 등 인증서를 먼저 발급받으신 후 간편인증을 진행해주세요. - 네이버인증서 발급방법 : https://help.naver.com/service/22027/bookmark/10263

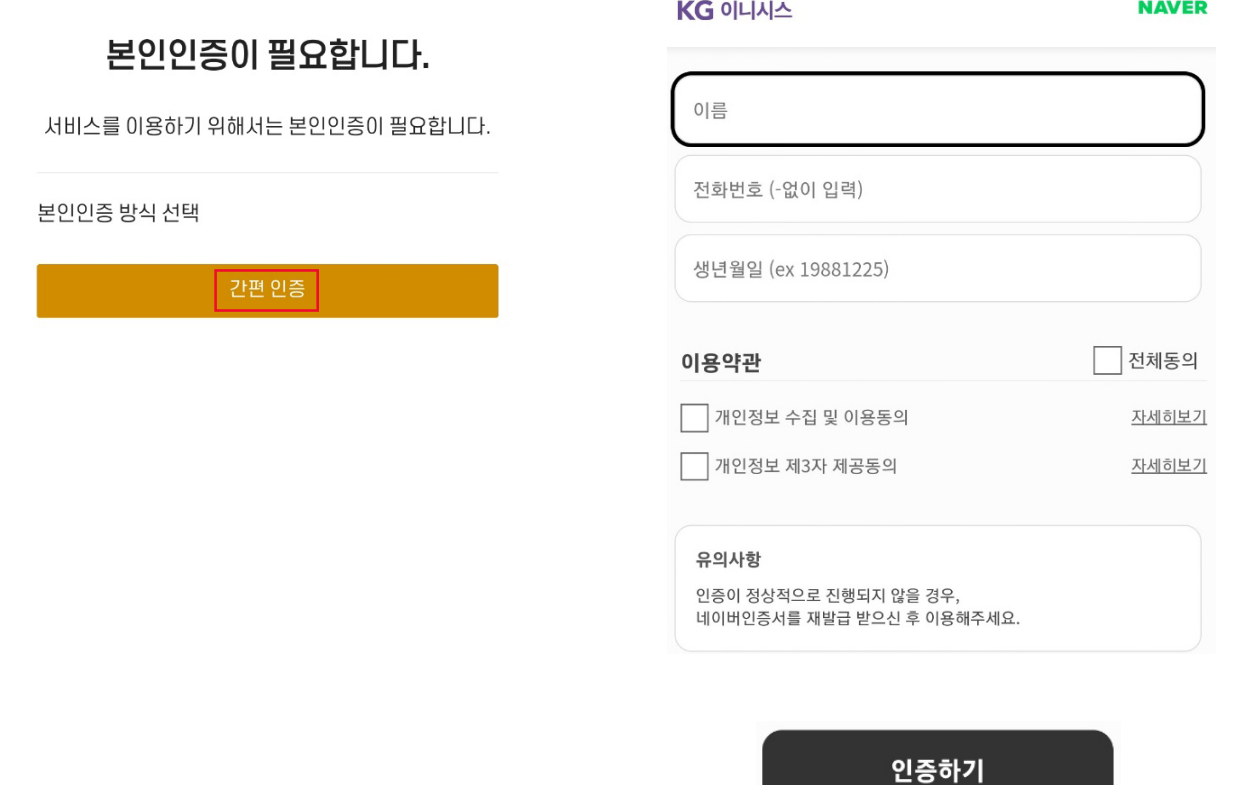

○ 본인인증 절차가 완료되면 아래와 같은 화면이 나오고, "인증하기" 버튼을 선택하면

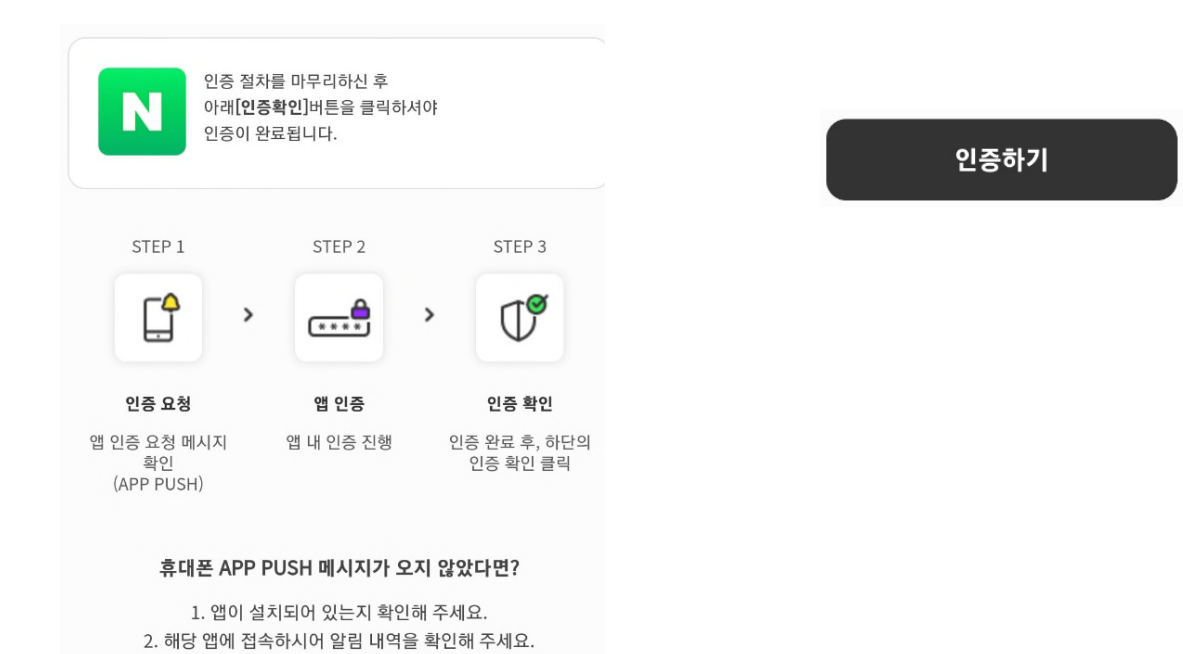

○ 아래와 같이 인증에 성공하였다는 메시지가 도출됩니다.

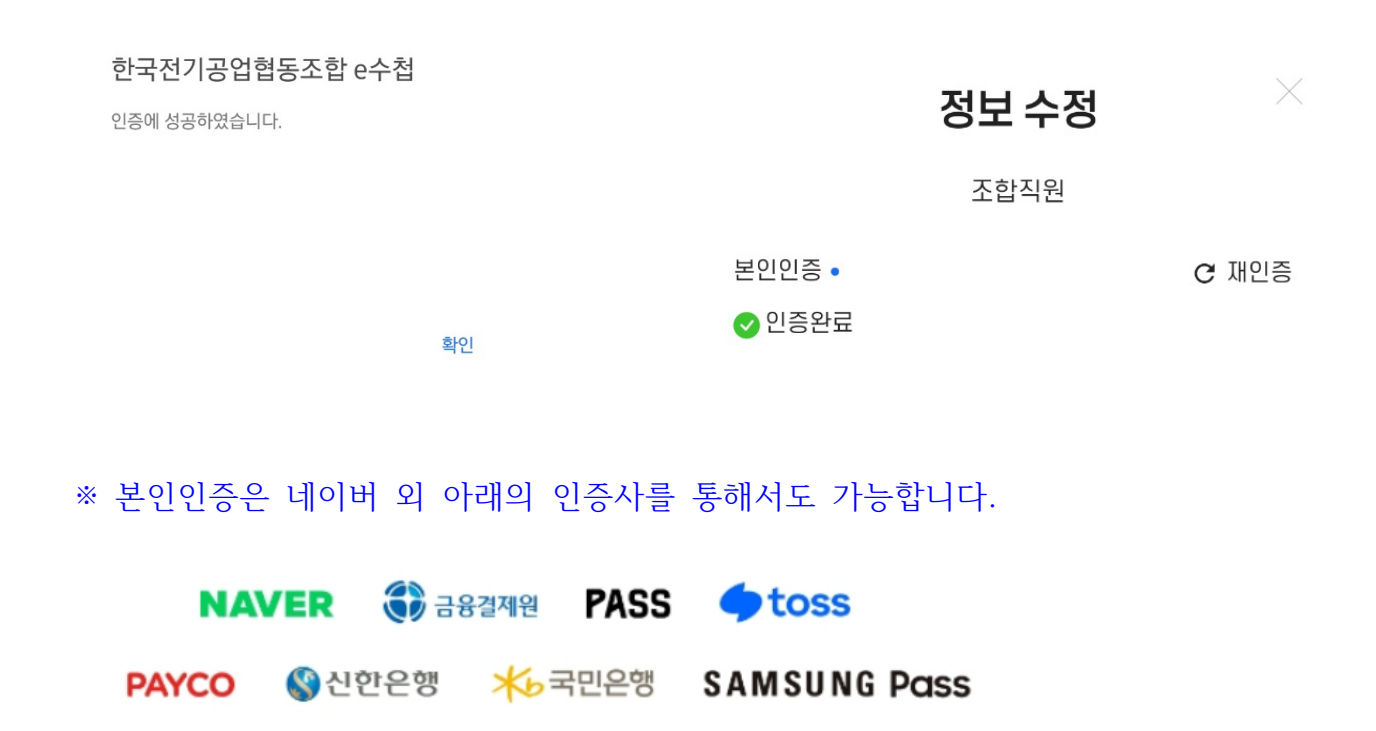

## **■ 한국전기공업협동조합 e수첩 기본 비밀번호 변경**

**※ 로그인 후 기본 비밀번호를 반드시 변경하시기를 요청 드립니다.**

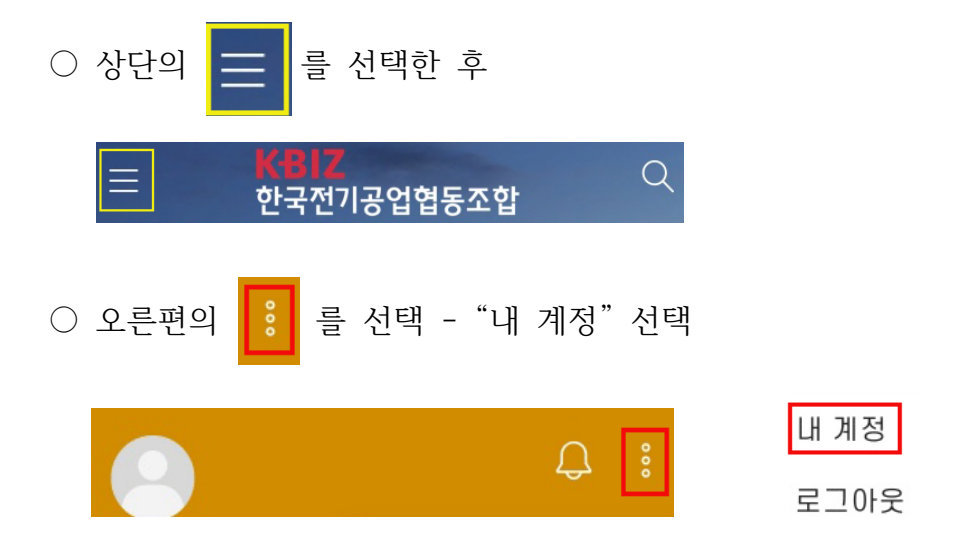

○ 기본 비밀번호 입력 - 변경 비밀번호 입력 - 하단의 확인버튼 선택 - 로그인 **※ 비밀번호 최소길이 8 , 1 , 1 , 1 문자 개 이상의 대문자 개 이상의 숫자 개 이상의 특수문자 필수**

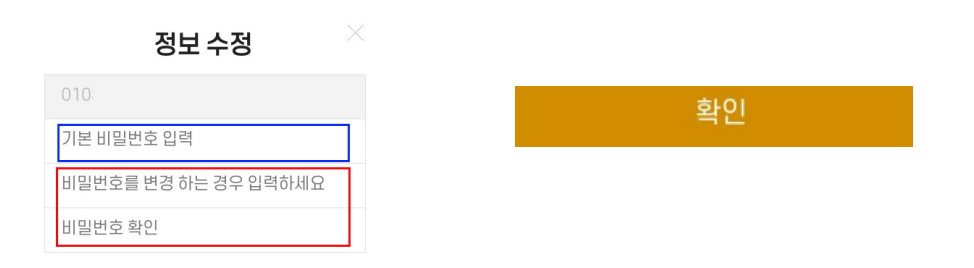

**※ 변경한 비밀번호는 반드시 메모하시기 바랍니다. 등록하신 비밀번호는 암호화되어 관리자도 알 수 없습니다.**